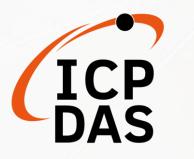

# TCD-104/S400 | TCD-104/S400/B TCD-108/S400 | TCD-108/S400/B Operation Manual

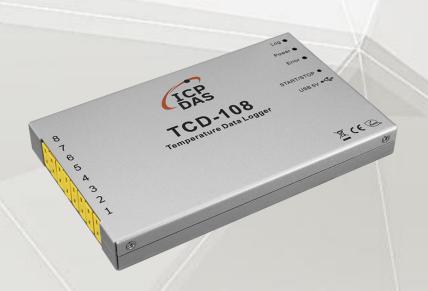

Edited by Anna Huang

Authorized by Mac Cho, Clear Kuo

V1.0.1, October 2022

Warranty

All products manufactured by ICP DAS are under warranty regarding defective materials for a

period of one year, beginning from the date of delivery to the original purchaser.

Warning

ICP DAS assumes no liability for any damage resulting from the use of this product. ICP DAS

reserves the right to change this manual at any time without notice. The information

furnished by ICP DAS is believed to be accurate and reliable. However, no responsibility is

assumed by ICP DAS for its use, not for any infringements of patents or other rights of third

parties resulting from its use.

Copyright

Copyright @ 2022 by ICP DAS Co., Ltd. All rights are reserved.

**Trademark** 

The names used for identification only may be registered trademarks of their respective

companies.

**Contact US** 

If you have any problem, please feel free to contact us.

You can count on us for quick response.

Email: <a href="mailto:service@icpdas.com">service@icpdas.com</a>

# **Table of Contents**

| 1. | Intro | oduction.  |                                                           | 5  |
|----|-------|------------|-----------------------------------------------------------|----|
| 2. | Get   | ting Start | ed                                                        | 6  |
|    | 2.1.  | Packa      | ge Checking                                               | 6  |
|    | 2.2.  | Overv      | riew                                                      | 7  |
|    | 2.3.  | Hardv      | vare Installation                                         | 8  |
|    |       | 2.3.1.     | Installing and Replacing the Battery                      | 8  |
|    |       | 2.3.2.     | Installing the Thermocouple Cable                         | 9  |
|    |       | 2.3.3.     | Installing the Thermal Insulation Box                     | 10 |
|    | 2.4.  | Softw      | are Installation                                          | 11 |
|    |       | 2.4.1.     | Installing the USB Driver                                 | 12 |
|    |       | 2.4.2.     | Installing the iTCLogger Utility                          | 14 |
|    | 2.5.  | Meas       | urement and Analysis Procedures                           | 15 |
|    |       | 2.5.1.     | Setting the Data Logger                                   | 16 |
|    |       | 2.5.2.     | Selecting the Measurement Point and Measuring Temperature | 17 |
|    |       | 2.5.3.     | Analyzing the Measurement Data                            | 20 |
|    | 2.6.  | LED Ir     | ndicators and Operating Modes                             | 21 |
| 3. | iTCL  | .ogger Ut  | ility                                                     | 22 |
|    | 3.1.  | Meas       | urement Data Analysis and Settings                        | 23 |
|    |       | 3.1.1.     | Introducing the Dashboard                                 | 25 |
|    |       | 3.1.2.     | Setting the Chart Layout and Style                        | 26 |
|    |       | 3.1.3.     | Setting the Line Thickness of the Chart                   | 27 |
|    |       | 3.1.4.     | Selecting the Measurement Point to be Displayed           | 28 |
|    |       | 3.1.5.     | Setting the name of the measurement point                 | 29 |
|    |       | 3.1.6.     | Setting the Analysis Conditions                           | 30 |
|    |       | 3.1.7.     | Importing and Exporting the Data logger                   | 35 |
|    | 3.2.  | Data I     | Logger Configuration                                      | 36 |
|    |       | 3.2.1.     | Checking and Upgrading the Firmware                       | 37 |
|    |       | 3.2.2.     | Calibrating the Internal RTC                              | 38 |
|    |       | 3.2.3.     | Setting the Sampling period and storing information       | 39 |
|    | 3.3.  | Syster     | m Settings                                                | 42 |
|    |       | 3.3.1.     | Setting the Interface Language                            | 42 |
|    |       | 3.3.2.     | Exiting the iTCLogger Utility                             | 42 |
|    |       | 3.3.3.     | About the iTCLogger Utility                               | 42 |
| 4. | Trou  | ubleshoot  | ting & Misc                                               | 43 |
|    |       |            |                                                           |    |

|      | Revision History |    |
|------|------------------|----|
| 43   | Dimensions       | 45 |
| 4.2. | Specifications   | 44 |
| 4.1. | Troubleshooting  | 43 |

#### 1. Introduction

 $TCD-104/S400 \mid TCD-108/S400 \mid TCD-104/S400/B \mid TCD-108/S400/B \ temperature \ measurement \\ module \ can \ provide \ high-precision \ temperature \ measuring \ capability \ with \ standard \ K-type \\ thermocouple. \ Besides, \ The \ temperature \ data \ logger \ has \ built-in \ over-temperature \ protection,$ 

intelligent temperature data logging capability, automatic analysis result

output (highest Tin temperature, tinning time, heating rate, etc.).

#### **Features**

4/8-channel K-type thermocouple (± 0.5 °C Accuracy)

**High-Precision Measurement** 

Sampling Rate: 50 ms to 60000 seconds

Max. recording for each channel: 450,000/300,000

Powered by 4x AAA batteries (60 hours @ 50 ms sampling rate)

400°C Operating Temperature with Optional Thermal

**Insulation Box** 

Easy-to-use interface

Traceable temperature data

#### **Applications**

- SMD Assembly Manufacturing
- PC Board Manufacturing
- Footwear Manufacturing
- Food Industry
- Pharmaceutical Industry
- Any Temperature Measurement Required Industries

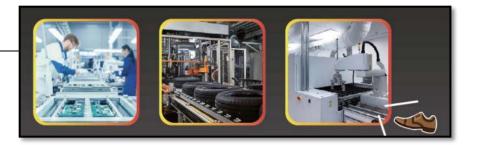

# 2. Getting Started

#### 2.1. Package Checking

Before starting any task, please check the package contents. If any of the following package contents are missing or damaged, contact your dealer, distributor.

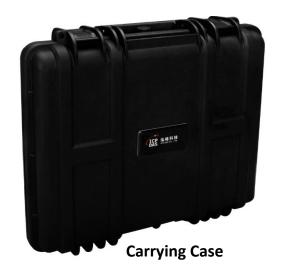

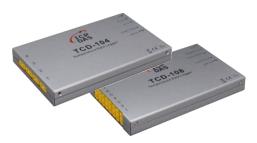

TCD-104/S400 | TCD-108/S400 | TCD-104/S400/B | TCD-108/S400/B | Temperature Data Logger

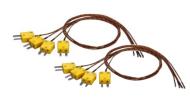

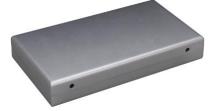

**Thermal Insulation Box** 

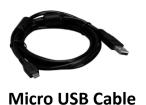

(CA-USB20)

K-Type Thermocouple (0.5 m)

TCD-104/S400 | TCD-104/S400/B x 4 TCD-108/S400 | TCD-108/S400/B x 8

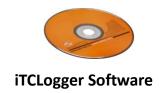

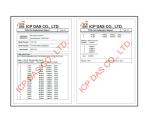

**Calibration Report** 

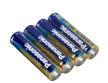

#### AAA Battery x 4

(For TCD-104/S400/B and TCD-108/S400/B Asia only)

#### 2.2. Overview

This section provides an overview of the interface of the data logger.

#### TCD-104/S400 and TCD-104/S400/B

System LED Indicator x 2, For more details, see the 2.6. LED Indicators and Operating Modes

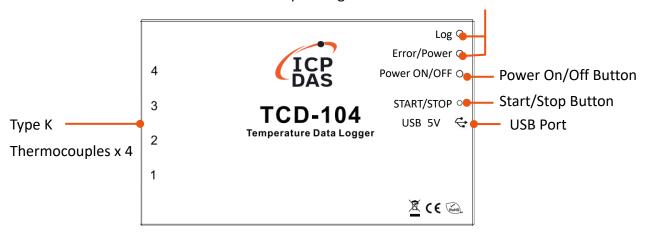

#### TCD-108/S400 and TCD-108/S400/B

System LED Indicator x 2, For more details, see the 2.6. LED Indicators and Operating Modes

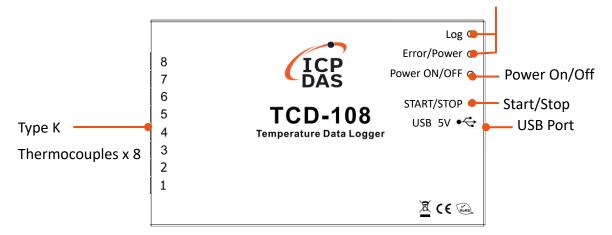

#### 2.3. Hardware Installation

This section describes the procedure for the basic installation of the data logger.

#### 2.3.1. Installing and Replacing the Battery

This section describes how to install and replace the battery.

The data logger uses four AAA batteries.

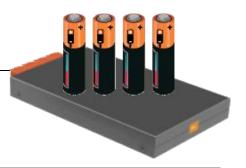

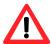

Remove the batteries from devices that will not be used for a long time. Otherwise, battery leakage or damage of device may be caused by the gas generated from the battery.

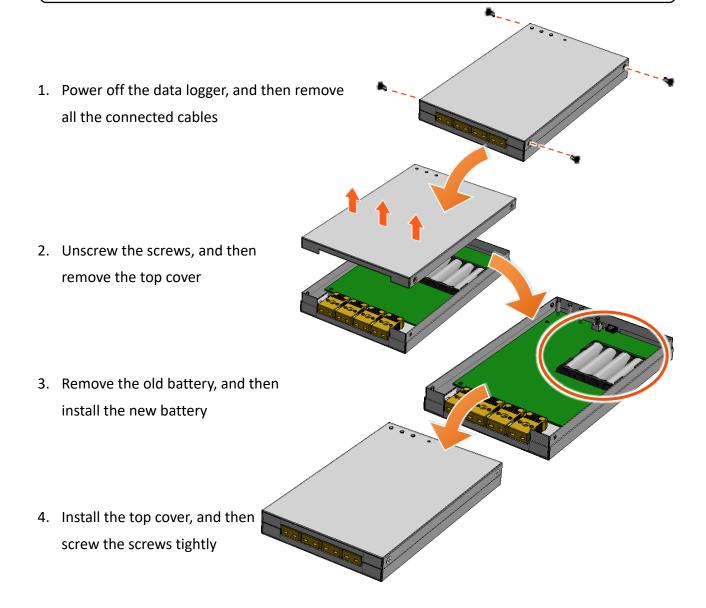

#### 2.3.2. Installing the Thermocouple Cable

This section describes how to install the thermocouple cable.

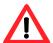

Do not bend the thermocouple cable repeatedly, this will weaken the wires and may cause them to break.

Insert the K-type thermocouple cable into the interface.

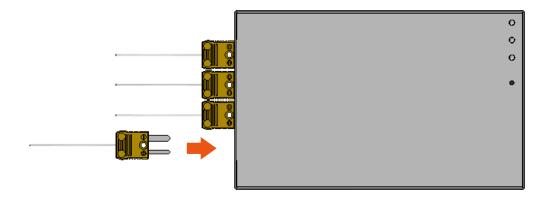

#### 2.3.3. Installing the Thermal Insulation Box

This section describes how to install the thermal insulation box.

The data logger with the Insulation box can be measured from -20°C to +400°C.

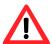

If you need to use the thermal insulation box, please refer to section  $\lceil$  2.5. Measurement and Analysis Procedures  $\rfloor$  for the instructions of using the thermal insulation box.

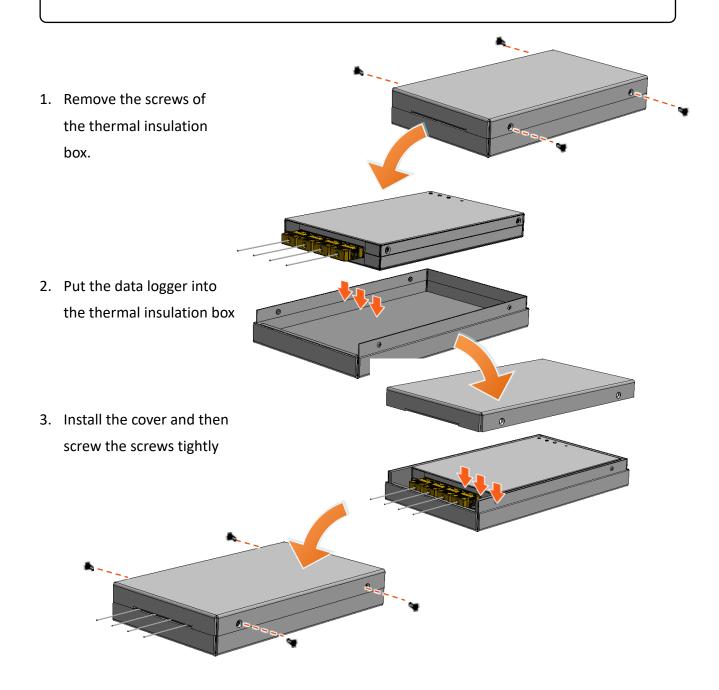

#### 2.4. Software Installation

This section describes how to install the USB driver and iTCLogger Utility.

#### **iTCLogger Utility**

iTCLogger Utility is used to confi gure and download the data from the data logger via the USB. It can display the trend chart and calculate some static values, like max., min, mean.

For more details, please refer to  $\lceil$  3.iTCLogger Utility  $\rfloor$ 

#### **System Requirements**

Windows XP, it requires .NET Framework 3.5 to be installed.

Windows 7, it requires .NET Framework 3.5 to be installed.

Windows 10

For Windows XP, Windows 7 users, the Microsoft .NET Framework 3.5 Service Pack 1 can be obtained from: <a href="https://www.microsoft.com/zh-tw/download/details.aspx?id=25150">https://www.microsoft.com/zh-tw/download/details.aspx?id=25150</a>

#### 2.4.1. Installing the USB Driver

This section describes how to install the USB driver.

#### 1. Get the latest version of the USB driver

The USB driver of the data logger can be obtained from the ICP DAS download Center.

TCD-104/S400 Download Center:

https://www.icpdas.com/en/download/index.php?model=TCD-104/S400

TCD-104/S400/B Download Center:

https://www.icpdas.com/en/download/index.php?model=TCD-108/S400/B

TCD-108/S400 Download Center:

https://www.icpdas.com/en/download/index.php?model=TCD-108/S400

TCD-108/S400/B Download Center:

https://www.icpdas.com/en/download/index.php?model=TCD-108/S400/B

#### 2. Use the included micro USB cable to connect the data logger and the PC

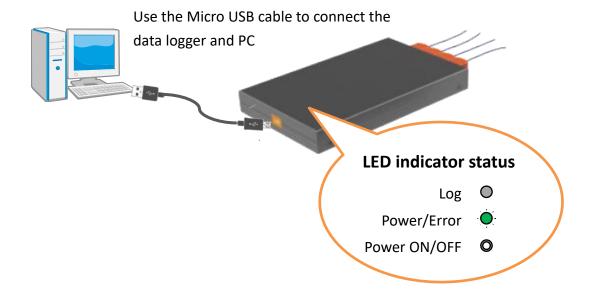

#### 3. Open the 「Device Manager」 in Windows

Windows XP: From the [Start] menu, open the [Control panel], double-click [System] icon and then click the [Hardware] tab, and click the [Device Manager] button.

- 4. Expand the [Ports (COM & LPT)], and then right-click on the target USB device
- 5. Select the [Update drive ...] to install the latest version of the USB driver

#### 2.4.2. Installing the iTCLogger Utility

This section describes how to install the iTCLogger Utility.

#### 1. Get the latest version of the iTCLogger Utility

The iTCLogger Utility can be obtained from the ICP DAS download Center.

TCD-104/S400 Download Center:

https://www.icpdas.com/en/download/index.php?model=TCD-104/S400

TCD-104/S400/B Download Center:

https://www.icpdas.com/en/download/index.php?model=TCD-108/S400/B

TCD-108/S400 Download Center:

https://www.icpdas.com/en/download/index.php?model=TCD-108/S400

TCD-108/S400/B Download Center:

https://www.icpdas.com/en/download/index.php?model=TCD-108/S400/B

#### 2. Get the iTCLogger.exe file

After downloading the file, unzip it and open the file. The iTCLogger.exe file can be found inside the file.

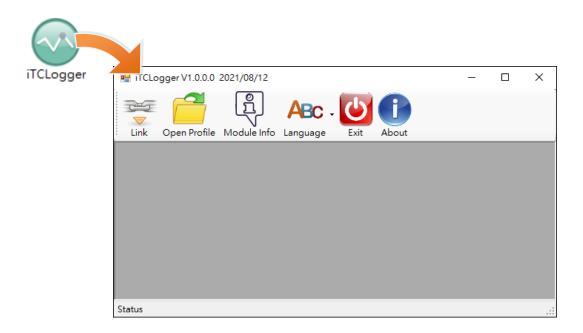

#### 2.5. Measurement and Analysis Procedures

This section describes how to use TCD-104/S400 | TCD-108/S400 to measure and analyze the data.

The procedures below describe how to measure the temperature and analyze the measured data.

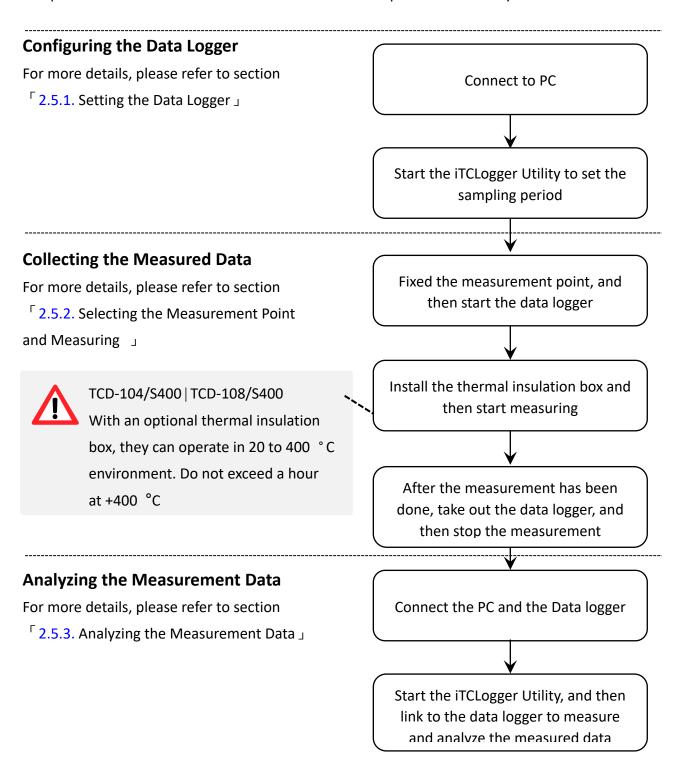

#### 1. Use the included micro USB cable to connect the data logger and the PC

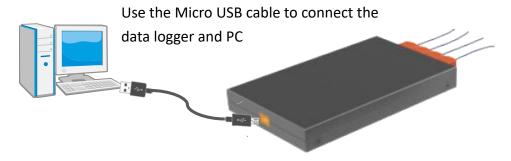

#### 2. Run the iTCLogger Utility, and then click the $\lceil$ Module Info $\rfloor$ to set the sampling period

For more detailed information about the sampling period settings, please refer to section  $\lceil$  3.2.3. Setting the Sampling period and storing information  $\rfloor$  .

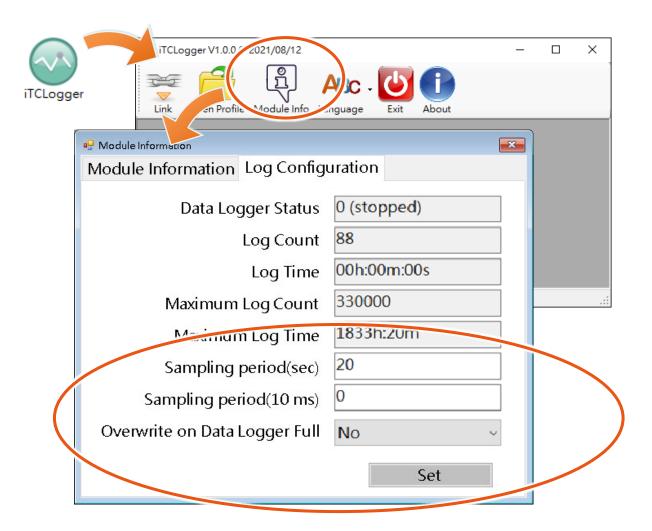

#### 3. Click the Set button to confirm the settings

#### 2.5.2. Selecting the Measurement Point and Measuring Temperature

#### 1. Select the measurement point and fixed the line

#### 2. Press the Power ON/OFF button to power the data logger on

After power on, the data logger will enter the stand-by mode and the LED indicator will display as shown below.

For more detailed information about the LED indicator displays, please refer to section  $\lceil$  2.6. LED Indicators and Operating Modes  $\rfloor$  .

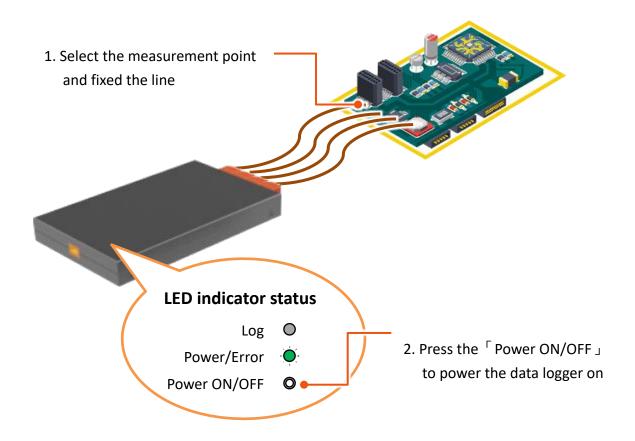

# 3. Put the data logger in the thermal insulation box (install the top cover of the thermal insulation after the step 4)

#### 4. Press the 「START/STOP」 button to start measuring temperature

After pressing the button to start measuring, the data logger will enter the measuring mode and the LED indicator will display as shown below.

For more detailed information about the LED indicator displays, please refer to section  $\lceil 2.6$ . LED Indicators and Operating Modes  $\rfloor$ .

#### 5. Install the top cover of the thermal insulation

For more detailed information about the thermal insulation use and installation, please refer to section  $\lceil 2.3.3$ . Installing the Thermal Insulation Box  $\rfloor$ 

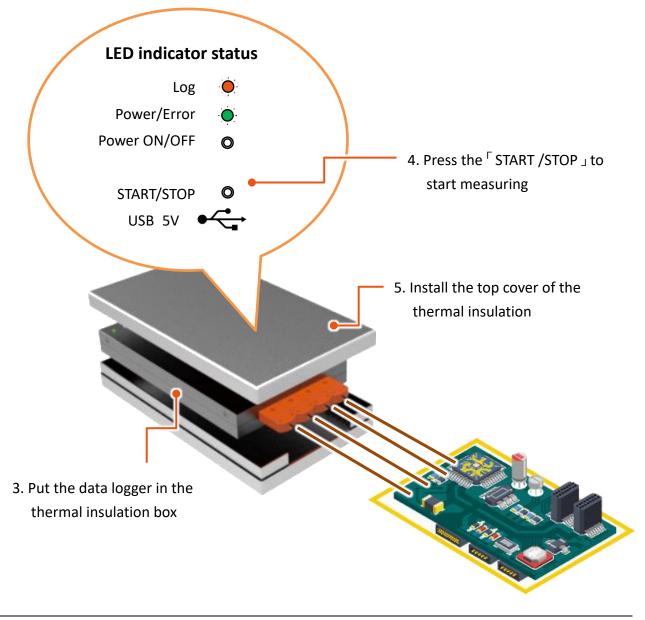

# 6. After the measurement has been performed , take out the data logger from the thermal insulation

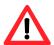

When the measurement is completed, the surface of the thermal insulation box may be very hot, please wear gloves when taking it out.

#### 7. Press 「START/STOP」 button to stop measuring

After the measurement has been completed, the data logger will enter the stand-by mode and the LED indicator will display as shown below.

For more detailed information about the LED indicator displays, please refer to section  $\lceil$  2.6. LED Indicators and Operating Modes  $\rfloor$  .

#### 8. Press the Power ON/OFF button to power off the data logger

#### 9. Remove the line from the measurement point

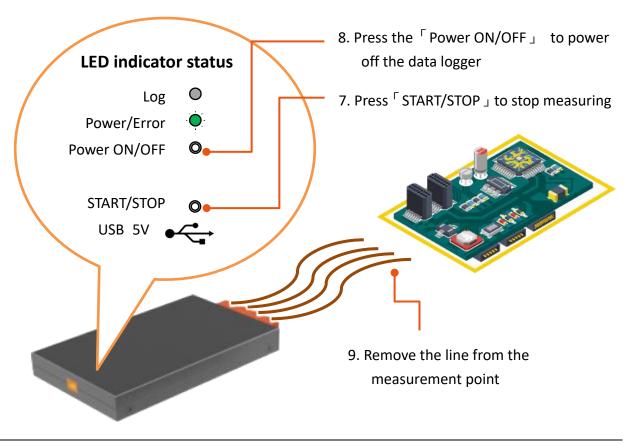

#### 1. Use the included micro USB cable to connect the data logger and the PC

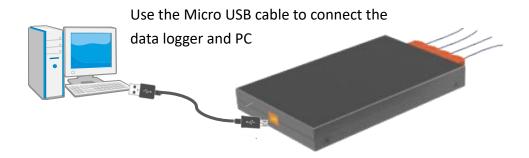

1. Click on 「Link」 to enter the dashboard window for managing and analyzing the measured data and configuring the analysis conditions

For more detailed information about the LED indicator displays, please refer to section  $\lceil$  2.6. LED Indicators and Operating Modes  $\rfloor$  .

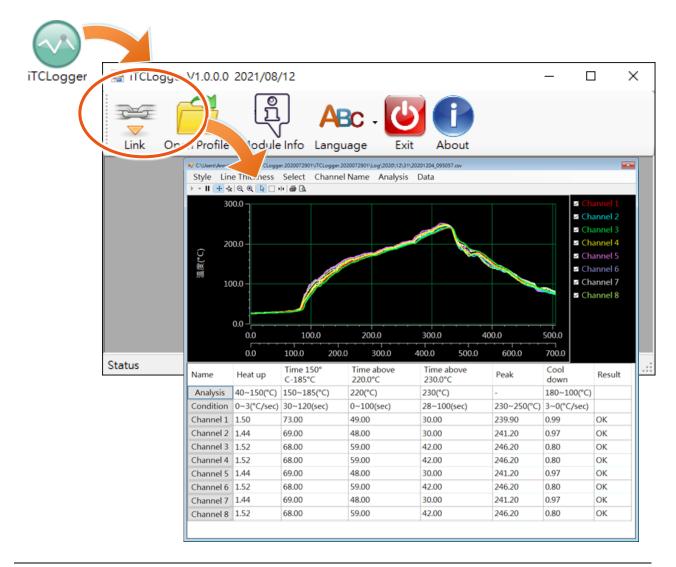

# 2.6. LED Indicators and Operating Modes

This section describes the LED indicator and operating modes for TCD-104/S400 | TCD-108/S400.

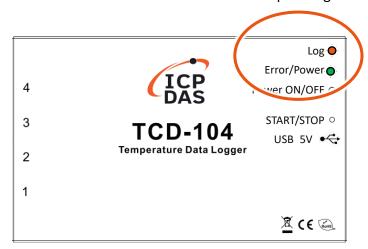

| Modes                                                                                                    | Docariation                                                                                                    | LED Indicators             |                        |
|----------------------------------------------------------------------------------------------------|----------------------------------------------------------------------------------------------------|----------------------------|------------------------|
| ivioues                                                                                                    | Description                                                                                                    | Log                        | Error/Power            |
| Self-test Mode<br>and Stand-by<br>Mode                                                                       | <ol> <li>Press the 「Power ON/OFF」 button, the data logger will enter the self-test mode. Once the self-test completes. The data logger will enter the stand-by mode.</li> <li>In measuring mode, press「START/STOP」 button to exit the measurement. The data logger will enter the self-test mode, and then enter the stand-by mode.</li> </ol> | -                          | Green, Flash           |
| Measuring<br>Mode                                                                                            | In stand-by mode, press the START/STOP button can enter the measuring mode.                                                                                                    | Orange,<br>Blink           | Green, Flash           |
| Error Mode                                                                                                   | If the self-test failed, the data logger will enter the error mode.                                                                                                    | -                          | Red, On                |
| Low-Power<br>Voltage Mode                                                                                    | <ol> <li>In self-test mode, if the is low, the data logger will enter the low-power voltage mode.</li> <li>In measuring mode, the system will continuously check the battery voltage. If the battery voltage is low, the data logger will enter the low-power voltage mode</li> </ol>                                                          | Orange,<br>Flash<br>slowly | Green, Flash<br>slowly |
| Communication When the data logger and the PC are connected.  Mode The data logger is in communication mode. |                                                                                                    | -                          | Green, Flash           |

### 3. iTCLogger Utility

iTCLogger Utility is used to configure and download the data from TCD-104/S400 and TCD-108/S400 via the USB. It can display the trend chart and calculate some static values, like max., min, mean

#### Start the iTCLogger Utility

Double-click the iTCLogger icon to start the iTCLogger Utility.

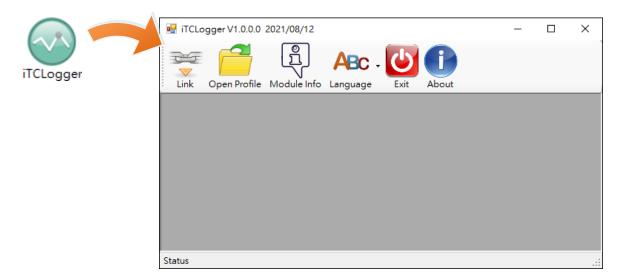

#### **iTCLogger Utility Functions**

iTCLogger Utility includes the following function buttons:

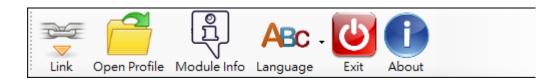

- **Link** connect to the data logger to enter the dashboard window for managing and analyzing the measured data and configuring the analysis conditions.
- Open Profile import the measured data.
- Module Info connect to the data logger to check the module information, upgrade the firmware, adjust time and set the sampling period.
- Language set the user interface language. It supports Traditional Chinese and English.
- Exit exit the system.
- About check the information about system version and developer.

#### 3.1. Measurement Data Analysis and Settings

This section describes how to monitor, set up and analyze measurement data.

#### **Enter the Measurement and Analysis Configuration Interface**

Click on Link to enter the measurement and analysis configuration interface.

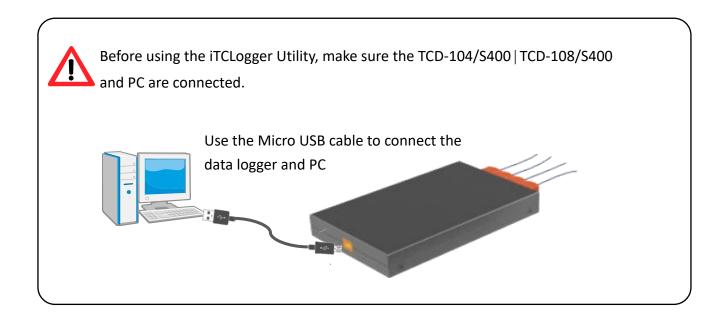

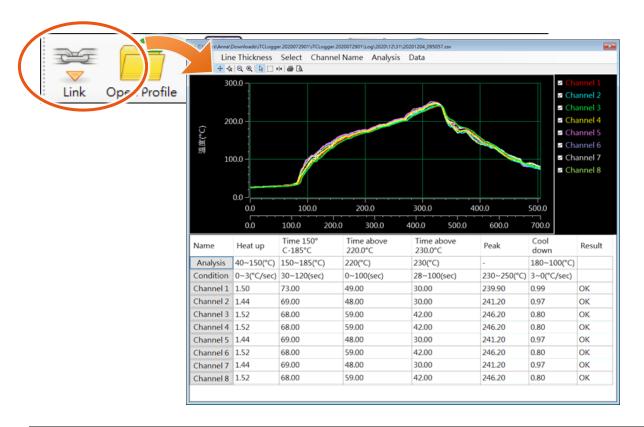

#### Importing the Measurement data to analyze

Click  $\ ^{\lceil}$  Open Profile  $\ _{\rfloor}$  to import the measurement data to analyze . It supports offline mode.

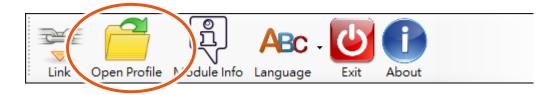

#### 3.1.1. Introducing the Dashboard

Click on Link to enter the dashboard window. The information below provides a brief overview of the dashboard.

#### **Function Menu**

For more detailed information on how to use these Function menus, please refer to the following sections.

#### **Chart Toolbar**

The chart toolbar is used to customize and print charts.

#### **Measurement Trend Chart**

For more detailed information about the style of the chart, please refer to section  $\lceil 3.1.2 \rceil$  Setting the Chart Layout and Style  $\rfloor$  and  $\lceil 3.1.3 \rceil$  Setting the Line Thickness of the Chart  $\rfloor$ 

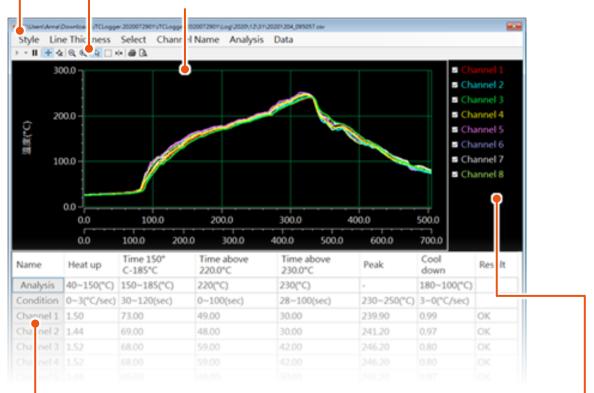

The measurement point selection

For more detailed information on how to select the measurement point, please refer to [3.1.4. Setting the Line Thickness of the Chart]

#### Measurement data analysis

For more detailed information on how to set the measurement conditions, please refer to section \$\ \crim \ 3.1.6. Setting the Analysis Conditions \ \ \]

#### 3.1.2. Setting the Chart Layout and Style

Click on Style 1 to set the chart layout and style.

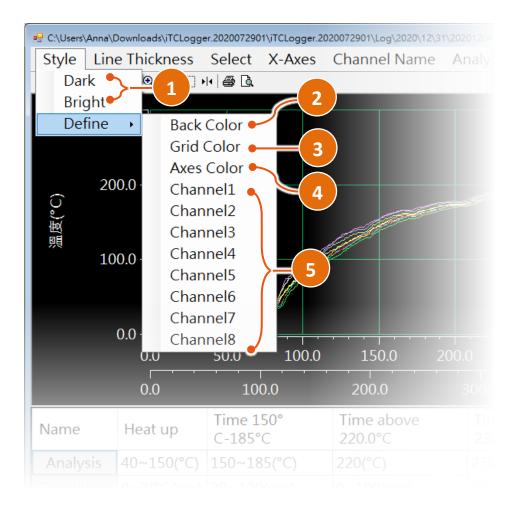

- 1 Set the theme of the chart
- 2 Set the background of the chart
- 3 Set the grid color of the chart
- 4 Set the axes color and font color of the chart
- Set the color of the measurement point

# 3.1.3. Setting the Line Thickness of the Chart

Click on  $\ ^{\lceil}$  Link Thickness  $\ _{\rfloor}$  to set the line thickness of the chart.

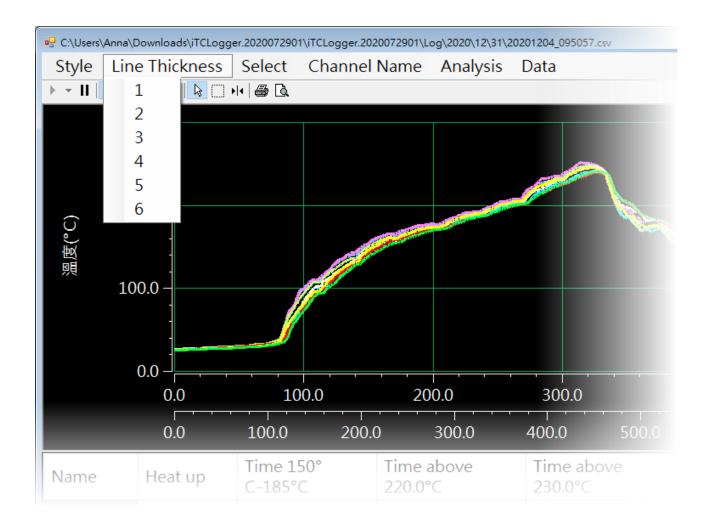

#### 3.1.4. Selecting the Measurement Point to be Displayed

Click on 「Select」 to select or cancel the measurement point to be displayed. If you want to select the measurement point individually, you can select it in the left area of the windows.

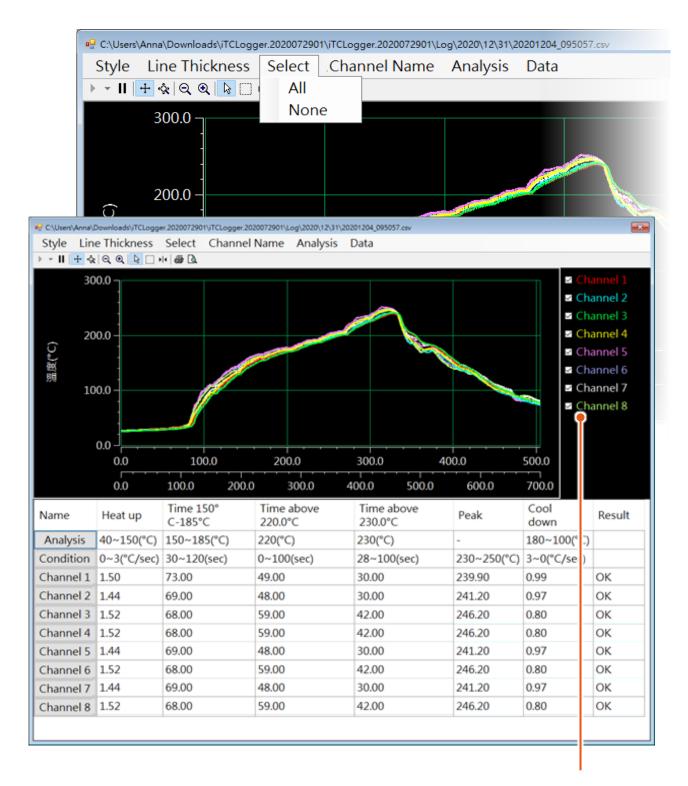

Select the measurement point individually

#### 3.1.5. Setting the Name of the Measurement point

Click the Channel Name 1 to assign the name of each measurement point.

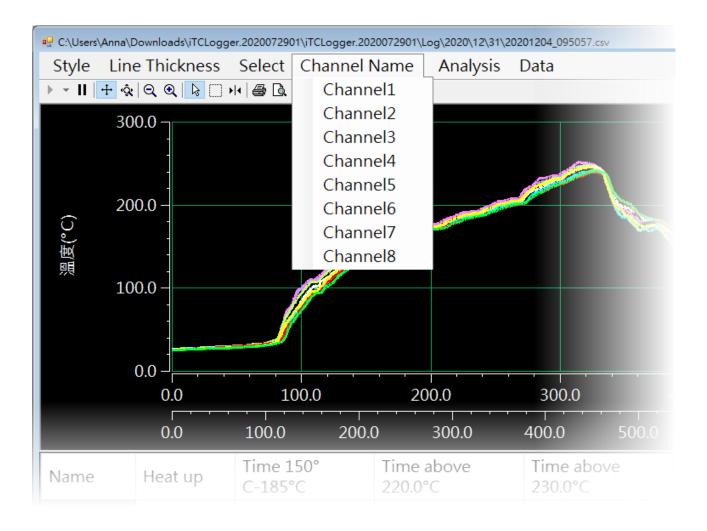

#### 3.1.6. Setting the Analysis Conditions

Click Analysis to enter the configuration of the analysis condition dialog. It supports the settings of temperature raise, range, and maximum temperature, minimum temperature.

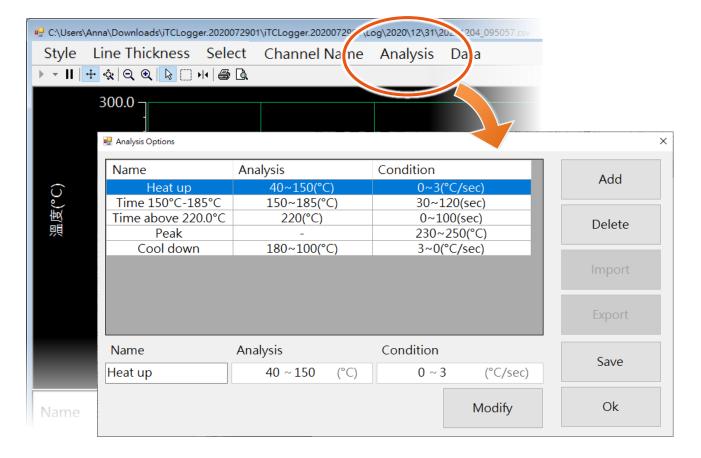

#### The default settings of the Analysis condition

The table below shows the default settings for each analysis condition.

| Default Item Analysis Condition | Name               | Analysis       | Condition      |
|---------------------------------|--------------------|----------------|----------------|
| Slope-Heat up                   | Heat up            | 40 ~ 150 (°C)  | 0 ~ 3 (°C/sec) |
| Temperature-Range               | Time 150°C - 180°C | 150 ~ 185 (°C) | 30 ~ 120 (sec) |
| Temperature-Above               | Time above 220.0°C | 220 (°C)       | 0 ~ 100 (sec)  |
| Temperature-Peak                | Peak               | -              | 230 ~ 250 (°C) |
| Slope-Cool down                 | Cool down          | 180 ~ 100 (°C) | 3 ~ 0 (°C/sec) |

#### To add the analysis condition

You can add the analysis condition by performing the following steps.

- 1. Click the Add button to enter the configuration dialog
- 2. Choose a condition and then select the  $\lceil OK \rfloor$  button.

The descriptions of the analysis conditional are as follows:

Slope-Heat up: The rate of temperature increases per second during a limited time period.

Temperature-Range: The measuring range during a limited time period.

Temperature-Above: The upper temperature limit during a limited time.

Temperature-Peak: The temperature peak.

Slope-Cool down: The rate of temperature decreases per second during a limited time period.

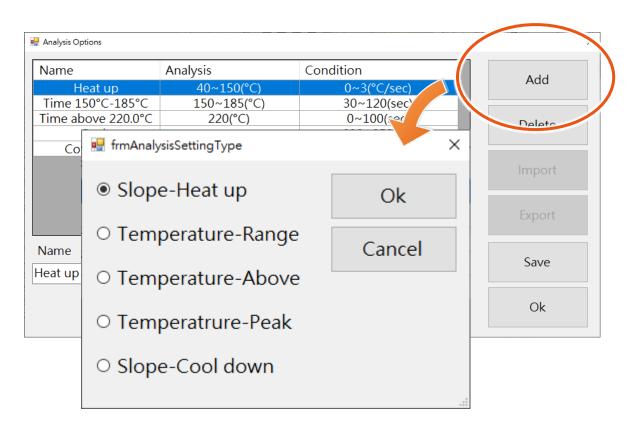

3. Each analysis condition has default settings, if you would like to change the settings. Then continue as described in the next section

#### To modify the analysis condition

You can modify the analysis condition by performing the following steps.

- 1. Select the condition that you want to modify.
- 2. Modify the parameters of the condition
- 3. Click the \(^\text{Modify}\) button to confirm the changes
- 4. After modifying all the desired conditions, click the 「OK」 button to save the changes

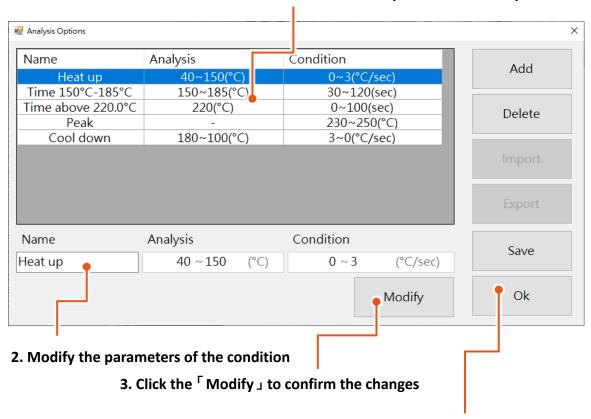

#### 1. Select the condition that you want to modify

4. Click the  $\ ^{\Gamma}$  OK  $\ _{\ }$  to save the changes

#### To delete the analysis condition

You can delete the analysis condition by performing the following steps.

- 1. Select the condition that you want to delete.
- 2. Click the  $\lceil$  Delete  $\rfloor$  button to delete the condition
- 3. After editing all the desired conditions, click the 「OK」 button to save the changes

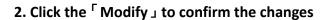

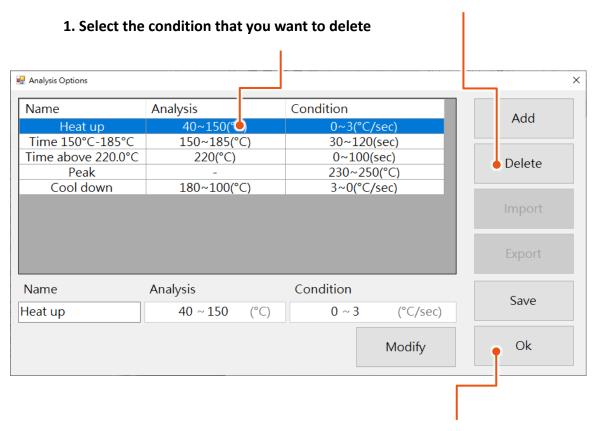

3. Click the <sup>Γ</sup>OK J to save the changes

#### To Import the Analysis Condition

Click 「Import」 button to import the analysis condition.

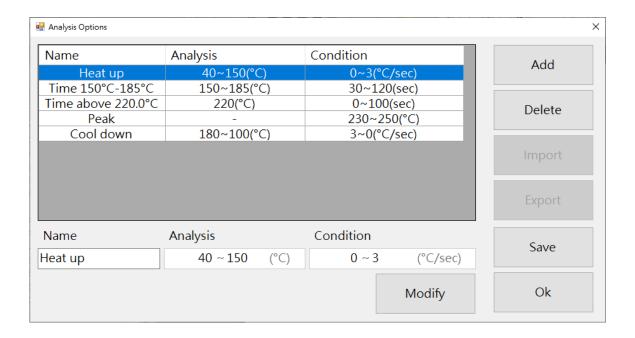

#### To Export the Analysis Condition

Click 「Export」 button to import the analysis condition.

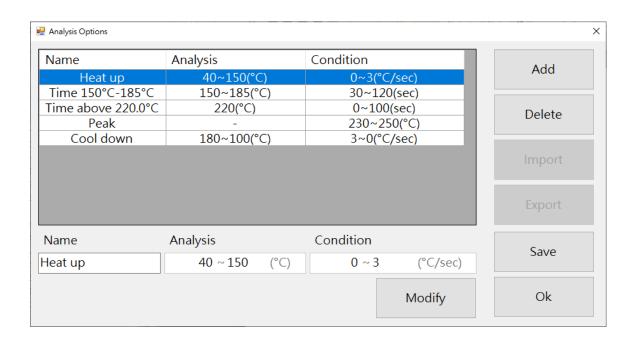

#### 3.1.7. Importing and Exporting the Data logger

Click Data to import and export the measurement data.

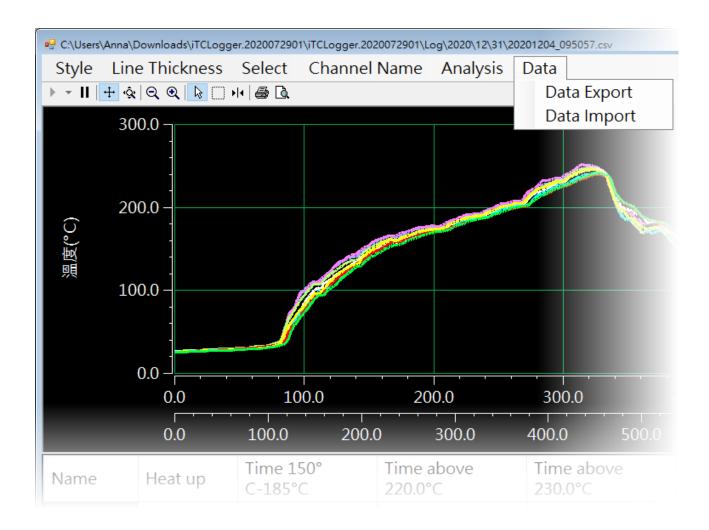

# 3.2. Data Logger Configuration

This section describes how to check and configure the system settings of the TCD-104/S400  $^{\circ}$ 

Click 「Module Info」 to check and configure the system settings.

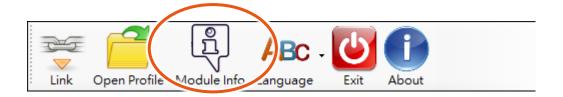

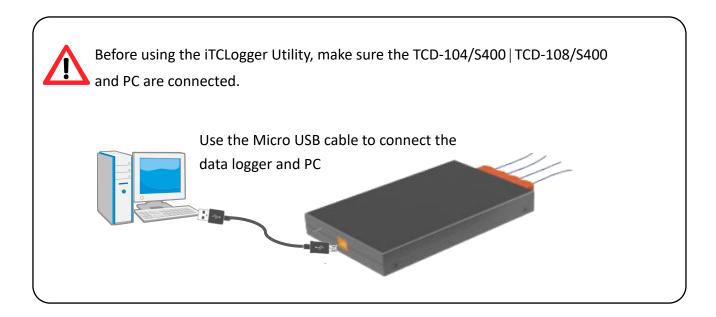

#### 3.2.1. Checking and Upgrading the Firmware

In the  $\lceil$  Module Information  $\rfloor$  tab, you can check the current firmware of your data logger. If there is a new firmware available, you can click the  $\lceil$  Update Firmware  $\rfloor$  button to update the new firmware to the data logger.

ICP DAS will continue to add additional features to TCD-104/S400 | TCD-108/S400 in the future, so we advise you to periodically check the ICP DAS Download Center for the latest updates. The firmware of the TCD-104/S400 | TCD-108/S400 can be obtained from the ICP DAS download Center.

- TCD-104/S400 Download Center:
   <a href="https://www.icpdas.com/en/download/index.php?model=TCD-104/S400">https://www.icpdas.com/en/download/index.php?model=TCD-104/S400</a>
- TCD-104/S400/B Download Center:
   https://www.icpdas.com/en/download/index.php?model=TCD-108/S400/B
- TCD-108/S400 Download Center:
   <a href="https://www.icpdas.com/en/download/index.php?model=TCD-108/S400">https://www.icpdas.com/en/download/index.php?model=TCD-108/S400</a>
- TCD-108/S400/B Download Center: https://www.icpdas.com/en/download/index.php?model=TCD-108/S400/B

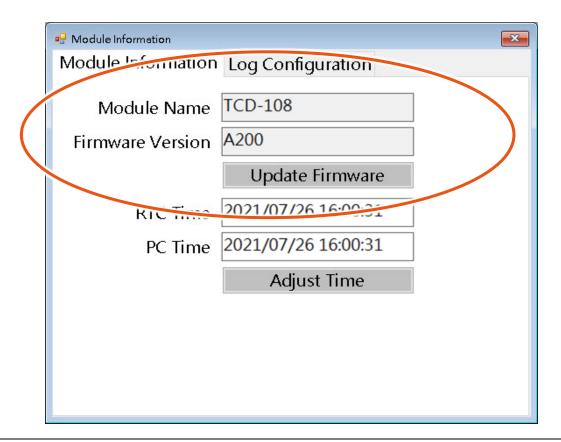

#### 3.2.2. Calibrating the Internal RTC

In the Module Information \_ tab, you can check the information of the RTC Time \_and PC Time \_.

It shows the RTC time and system time, if the RTC time has started to drift a bit from the system time. You can click the Adjust Time \_ button to calibrate the RTC time.

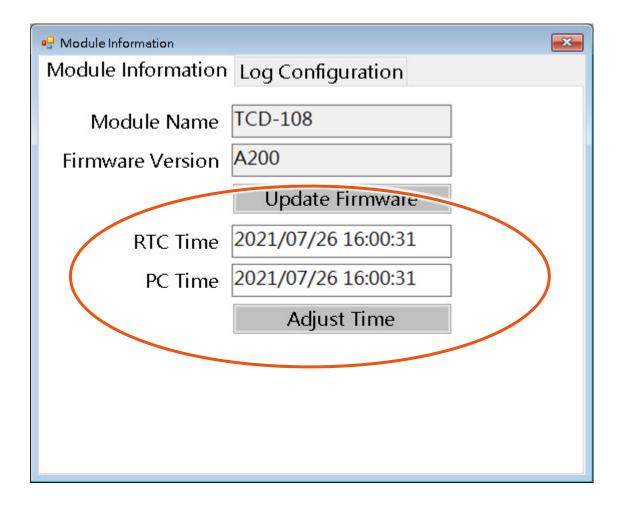

#### 3.2.3. Setting the Sampling period and storing information

In the  $\lceil$  Log Configuration  $\rfloor$  tab, you can check the operating modes and data stored statistics, and set the sampling period, enable the overwrite function.

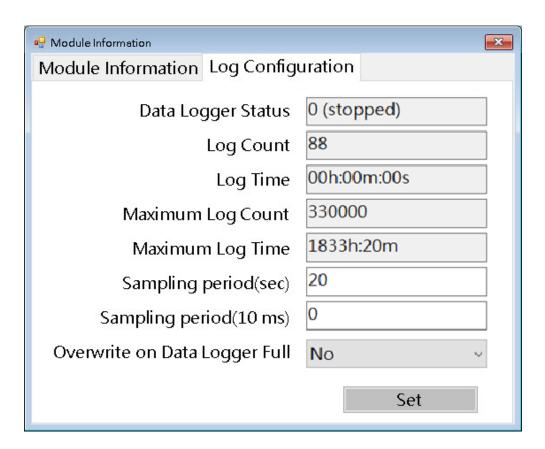

#### **Checking the data stored statistics**

The table below shows the description of the statistics item.

| Item               | Description                                                    |  |  |
|--------------------|----------------------------------------------------------------|--|--|
| Data Logger Status | The operating modes of the data logger                         |  |  |
| Log Count          | The calculated amount of data that the data logger recorded.   |  |  |
| Log Time           | The calculated amount of time that the data logger recorded.   |  |  |
| Maximum Log Count  | The calculated amount of data that the data logger will record |  |  |
| Maximum Log Time   | The calculated amount of time that the data logger will record |  |  |

#### **Setting the Sampling Period and Rate**

The following steps show how to set the sampling period.

- 1. Set the  $\lceil$  Sampling period (sec)  $\rfloor$  and  $\lceil$  Sampling period (10 ms)  $\rfloor$
- 2. Click the  $\lceil$  Set  $\rfloor$  button to confirm the settings.

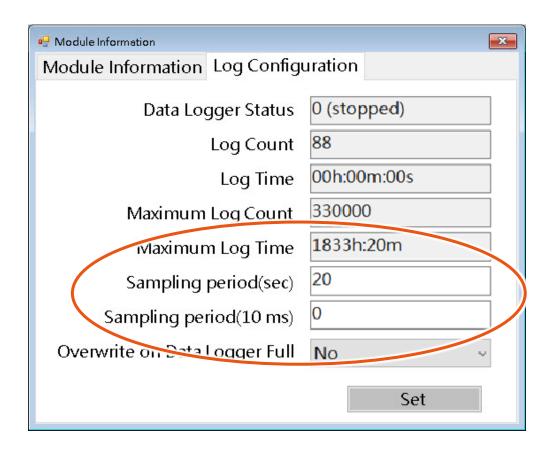

#### **Enabling the Overwrite Mode**

The following steps show how to enable the overwrite mode.

- 1. Select the Overwrite on Data Logger Full 1 to turn on/off the function
- 2. Click the 「Set」 button to confirm the settings.

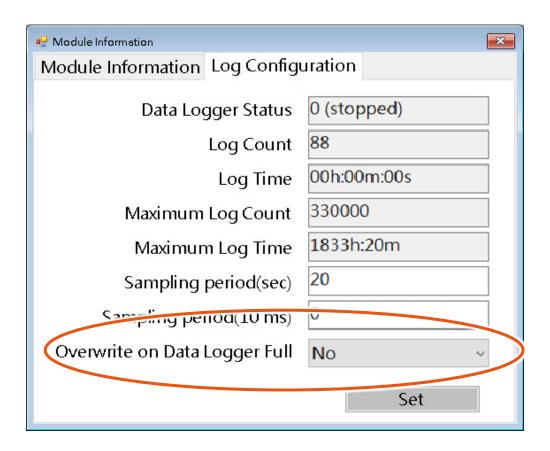

#### 3.3. System Settings

This section describes how to configure the system settings of iTCLogger Utility.

#### **3.3.1.** Setting the Interface Language

To set the user interface language that consists of English and Traditional Chinese.

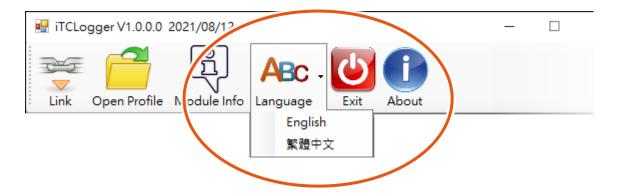

#### 3.3.2. Exiting the iTCLogger Utility

To exit the iTCLogger Utility.

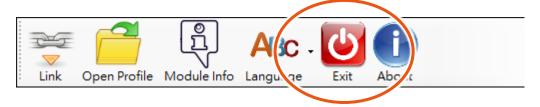

#### 3.3.3. About the iTCLogger Utility

To provide the information about the version and the software developer.

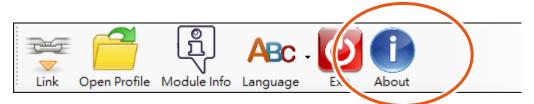

# 4. Troubleshooting & Misc

# 4.1. Troubleshooting

| Problem                                                                                                    | Possible Cause                                                              | Action                                                                                                    |  |
|----------------------------------------------------------------------------------------------------|-----------------------------------------------------------------------------|----------------------------------------------------------------------------------------------------|--|
| The unit doesn't work                                                                                                    | The energy of the battery is not enough to work                             | To change the battery                                                                                                  |  |
| The USB driver installation                                                                                                    | The usber.sys of the Windows                                                | 1. The usbser.sys can be obtained                                                                                      |  |
| failed, as shown below.                                                                                                    | component may be missing.                                                   | from:                                                                                                    |  |
| General Driver Details Events  Unknown device  Device type: Other devices Manufacturer: Unknown Location: Unknown  Device status  The drivers for this device are not installed There are no compatible drivers for this de | vice.                                                                       | http://www.dll-found.com/usbse r.sys download.html 2. Put the file in the following path: C:\Windows\System32\drivers\ |  |
| The data logger can read the old measurement point, but can't read the new measurement point.                                                                                                    | The software version is too old.                                            | Make sure the software is the latest version.                                                                          |  |
| A measurement point cannot be read.                                                                                                    | The k-type thermocouple cable or measurement point is damaged or corrupted. | To change the k-type thermocouple cable or repair the measurement point.                                               |  |

# 4.2. Specifications

| Model               | TCD-104/S400                                                     | TCD-104/S400/B       | TCD-104/S400 | TCD-108/S400/B |  |  |
|---------------------|------------------------------------------------------------------|----------------------|--------------|----------------|--|--|
| Measurement         | Measurement                                                      |                      |              |                |  |  |
| Sensor Type         | K                                                                |                      |              |                |  |  |
| Channels            | 4                                                                |                      | 8            | 8              |  |  |
| Range               | -270°C to 1372°C                                                 | C (-454°F to 2502°F) |              |                |  |  |
| Accuracy            | ±0.5°C                                                           |                      |              |                |  |  |
| Resolution          | 0.1 °C                                                           |                      |              |                |  |  |
| System              |                                                                  |                      |              |                |  |  |
| Data Logger         | 450,000 records                                                  |                      | 300,000 reco | rds            |  |  |
| LED Indicator       |                                                                  |                      |              |                |  |  |
| Data Logger         | 1, Yellow                                                        |                      |              |                |  |  |
| Power               | 1, Green                                                         |                      |              |                |  |  |
| Alarm               | 1, Red                                                           |                      |              |                |  |  |
| Interface           | Interface                                                        |                      |              |                |  |  |
| USB                 | USB 2.0 full-speed                                               |                      |              |                |  |  |
| Power               |                                                                  |                      |              |                |  |  |
| Battery Usage Life  | Operating for more than 60 hours with heavy-duty AAA battery x 4 |                      |              |                |  |  |
| Consumption         | 0.06 W Max                                                       |                      |              |                |  |  |
| Mechanical          |                                                                  |                      |              |                |  |  |
| Dimensions          | 104 mm x 169 mm x 21 mm (W x L x H)                              |                      |              |                |  |  |
| Environmental       |                                                                  |                      |              |                |  |  |
| Overheat Protection | Internal temperature > 100 °C, the measurement will stop.        |                      |              |                |  |  |
| Overneact Totection | Internal temperature > 105 °C, the power will be off.            |                      |              |                |  |  |
| Operating           | -40 to +400°C                                                    |                      |              |                |  |  |
| Temperature         |                                                                  |                      |              |                |  |  |
| Humidity            | 10 to 95% RH, N                                                  | on-condensing        |              |                |  |  |

#### 4.3. Dimensions

# TCD-104/S400 Inner Shell

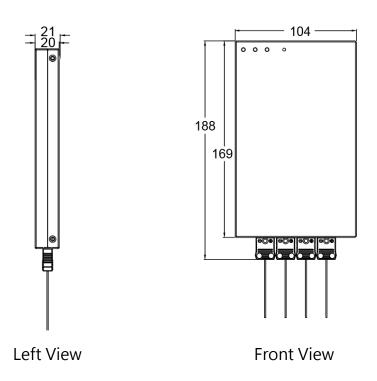

# TCD-108/S400 Inner Shell

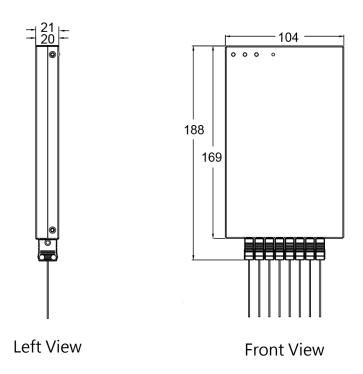

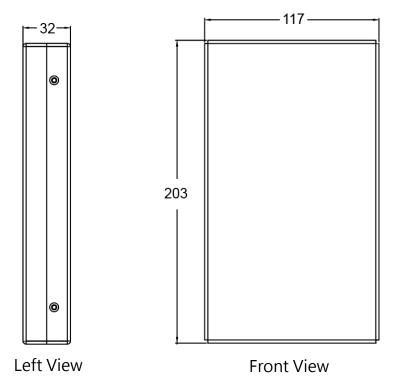

# **Appendix. Revision History**

This appendix provides revision history information to this document

| Version | Release Date | Description   |
|---------|--------------|---------------|
| 1.0.1   | October 2022 | Initial issue |